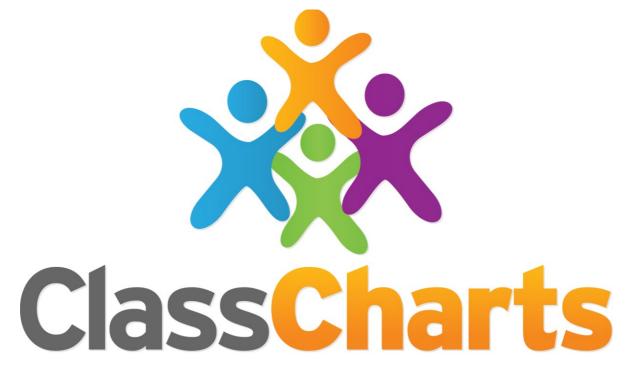

# Quick start guide

Getting started with Parental Access

#### What is Class Charts for Parents?

You will be able to use Class Charts to keep track of your pupil's achievements and access behaviour reports.

If you have more than one child at the school, or multiple schools, you can use the same parent account to view achievement data for all your children.

Class Charts for parents can be accessed via our website, or by our iOS and Android apps.

You can access the parent website and links to the parent apps at: https://www.classcharts.com/parent/login

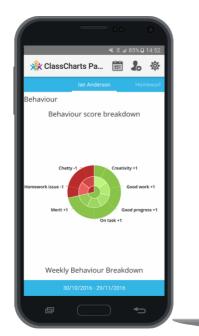

| Class Charts IAN |                           |                            |
|------------------|---------------------------|----------------------------|
| Print            |                           |                            |
| # BEHAVIOUR      | Behaviour report for:     | Report dates:              |
| ATTENDANCE       | lan Anderson              |                            |
| ACTIVITY         | Behaviour                 |                            |
|                  | Behaviour score breakdown | Weekly Behaviour Breakdown |
|                  | Attendance                |                            |

#### Parent Code

You should have received a Parent code from your school, which will look similar to the example code shown on the right.

This code is used to set up your **parent account**, which is covered on the next page.

# B5AK4R3

## Creating a Class Charts Parent account

# Creating an account via the app

If you click the Sign up tab within the app you will be presented with an account creation form.

Simply fill in the form and enter your parent code in the Access code field. Clicking Sign up will log you into the account.

Please note: Your Access Code **is not** the same as your password, the access code is only need for the initial sign up.

| Teacher                      | Parent | Student |
|------------------------------|--------|---------|
| nter your <b>email addre</b> | SS     |         |
| Email address                |        |         |
| I already have an acc        | ount   |         |
| I don't have an accou        | nt yet |         |
| Access code                  |        |         |
| Your name                    |        |         |
| Choose password              |        |         |
|                              |        |         |

| • 0                 | 16:10 🗎 🕺      |
|---------------------|----------------|
| 🔆 ClassCharts P     | arent          |
| LOG IN              | SIGN UP        |
| Email address       |                |
| Access code (provid | led by school) |
| Name                |                |
| Password            |                |
| Retype password     |                |
|                     |                |
|                     |                |
| SICI SICI           | N UP           |
| 5101                |                |

# Creating an account via the website

To create an account on the website, select the I don't have an account yet option.

This will bring up additional form options. Simply fill in the form and enter your parent code in the "Access code" field.

Please note: Your Access Code **is not** the same as your password. The access code is only needed for the initial sign up.

# **Achievements and Behaviour**

#### Behaviour breakdown

On the behaviour screen, you will be presented with graphs which represent an overview of your child's achievement and behaviour data within a customisable timeframe.

To change the date range of displayed behaviour data, simply click on the calendar icon to select from the available presets or create your own custom date range.

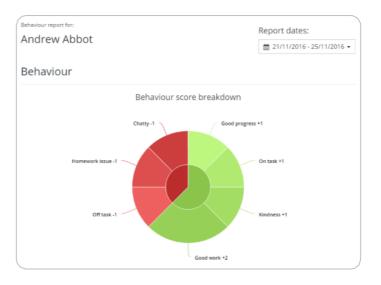

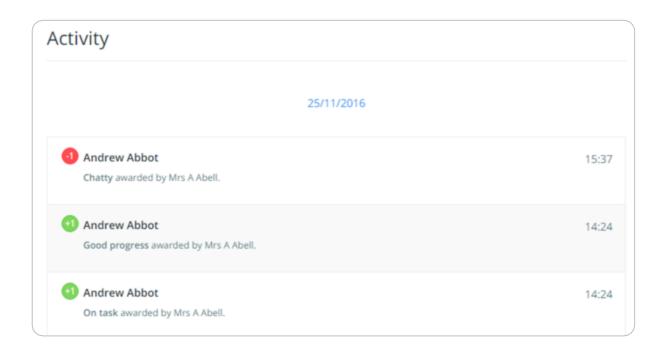

#### **Activity Feed**

Below these graphs you will find a list of behaviour activity relating to your child. These display the **behaviour** that was awarded, **when** it was awarded, **who** awarded the behaviour, the **lesson** the behaviour was awarded in, and how many **points** the award is worth. The level of detail within each behaviour award depends on the settings that your school has enabled.

# Adding / switching children

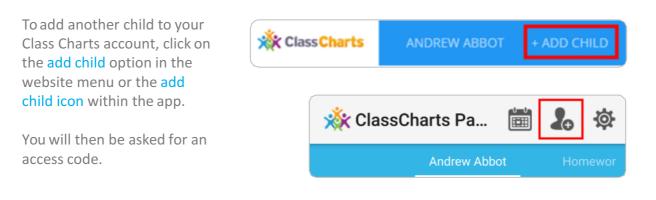

| Add a child to your account                     | X         |
|-------------------------------------------------|-----------|
| Please enter an access code to add a new child. |           |
|                                                 | ОК Cancel |

Next, enter your parent access code for the child you wish to add.

This code will have been given to you by the school and is unique for that pupil.

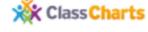

ANDREW ABBOT

BEN ABBOT

+ ADD CHILD

Once the parental code has been accepted, you will see the child you have just added as a selectable option in the menu.

Click on the pupil to display that child's behaviour and attendance data (if it has been enabled by your school).

If your school has chosen to share homework information, the homework tasks for all children on your account will appear within the homework tab.

### **Accessing Class Charts for Parents**

#### Logging in to the Class Charts Parent app

When you tap the parent app icon on your device, you will be presented with the Class Charts Login screen.

Simply enter the email address and password you used when creating your Class Charts account and you will be able to log back in.

If you cannot remember your password you can click on the forgot password link to receive a password reset email.

|                               | 🗙 🔋 📶 58% 🛢 09:10 |
|-------------------------------|-------------------|
| 🔆 ClassCharts Pare            | ent               |
| LOG IN                        | SIGN UP           |
| Email address                 |                   |
| Password                      |                   |
| Forgot your password? Click h | nere to reset     |
|                               |                   |
|                               |                   |
|                               |                   |
|                               |                   |
|                               |                   |
| LOG IN                        | 1                 |
| 200 11                        |                   |

| Teacher                                      | Parent  | Student         |
|----------------------------------------------|---------|-----------------|
| Enter your <b>email addr</b> e               | 255     |                 |
| Email address                                |         |                 |
|                                              |         |                 |
| I already have an acc                        | count   |                 |
| I already have an acc<br>Enter your password | count   | Forgot password |
| -                                            |         | Forgot password |
| Enter your password                          | ; code) | Forgot password |

#### Logging in to the Class Charts Website

To log back into your Class Charts account, first ensure that you have selected the parent option.

Next, select the I already have an account option and enter your login details.

If you cannot remember your password you can click on forgot password to reset it.

# Settings

To access the settings menu for your parent account, select Account Settings from the 3 lines menu in the top right corner of the website.

If using one of the parent apps, you can access the settings menu by clicking on the settings cog shown on the right.

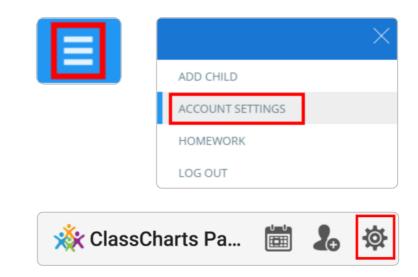

| Your deta      | ails                                  |
|----------------|---------------------------------------|
| Full name:     |                                       |
| TEST Parent    |                                       |
| Email address: |                                       |
| exampleparent@ | edukey.co.uk                          |
|                | Email address is used for logging in. |

Within the settings menu, you will be given the option to change your name, along with the email address and password that you use for your account.

You can also change the displayed language, by selecting a different option from the Language drop down menu.

To change the timeframe that your account displays information in, click on the date range in the top right hand corner of the website. If using the apps, click on the calendar icon. You will be able to apply preset date ranges or a custom range of your preference.

To set a custom date range, simply click on your start date and then your end date and click apply

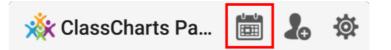

| < Oct 2016 |    |    |    |    |    |    |    |    | N             | ov 20         | 16 |    |     | Last week    |
|------------|----|----|----|----|----|----|----|----|---------------|---------------|----|----|-----|--------------|
| Su         | Мо | Tu | We | Th | Fr | Sa | Su | Мо | Tu            | We            | Th | Fr | Sa  | This month   |
| 25         | 26 | 27 | 28 | 29 | 30 | 1  | 30 | 31 | 1             | 2             | 3  | 4  | 5   | Last month   |
| 2          | 3  | 4  | 5  | 6  | 7  | 8  | 6  | 7  | 8             | 9             | 10 | 11 | 12  | Last 14 days |
| 9          | 10 | 11 | 12 | 13 | 14 | 15 | 13 | 14 | 15            | 16            | 17 | 18 | 19  | Last 30 days |
| 16         | 17 | 18 | 19 | 20 | 21 | 22 | 20 | 21 | 22            | 23            | 24 | 25 | 26  | Last 90 days |
| 23         | 24 | 25 | 26 | 27 | 28 | 29 | 27 | 28 | <del>29</del> | <del>30</del> | +  | æ  | З   | Since August |
| 30         | 31 | 1  | 2  | 3  | 4  | 5  | 4  | 5  | 6             | 7             | 8  | 9  | -10 | Custom Range |